## **Duo Two-Factor Authentication Client Setup**

## Duo Two-Factor

1

Install the Duo Mobile app on your device. You can scan the QR codes below to quickly find the app.

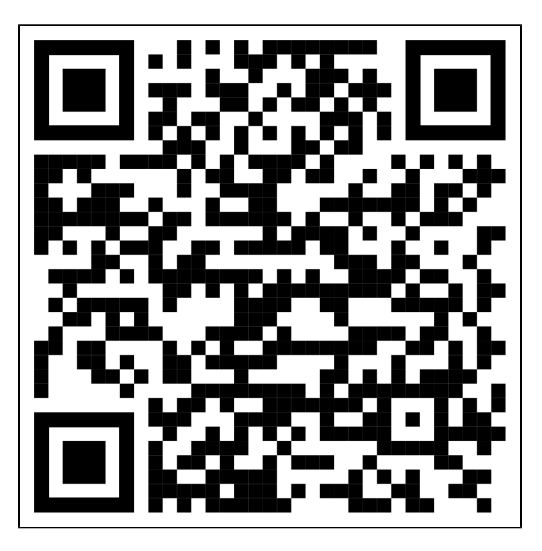

Download for Android:<https://play.google.com/store/apps/details?id=com.duosecurity.duomobile>

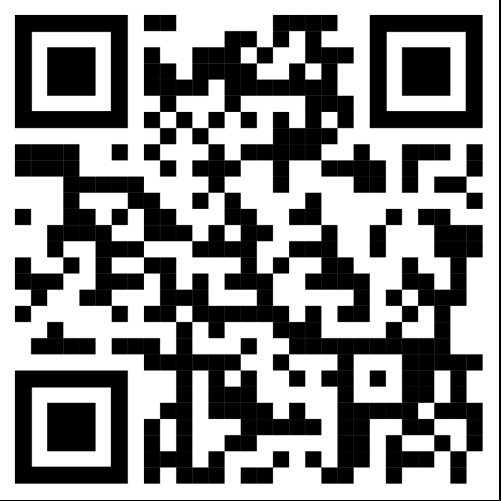

Download for iOS:<https://apps.apple.com/us/app/duo-mobile/id422663827>

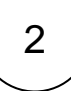

IT Services will send you an email, inviting you to enroll in Duo's multi-factor authentication. Open this email on your mobile device, scroll down to the middle of the email, and tap the link to start the enrollment.

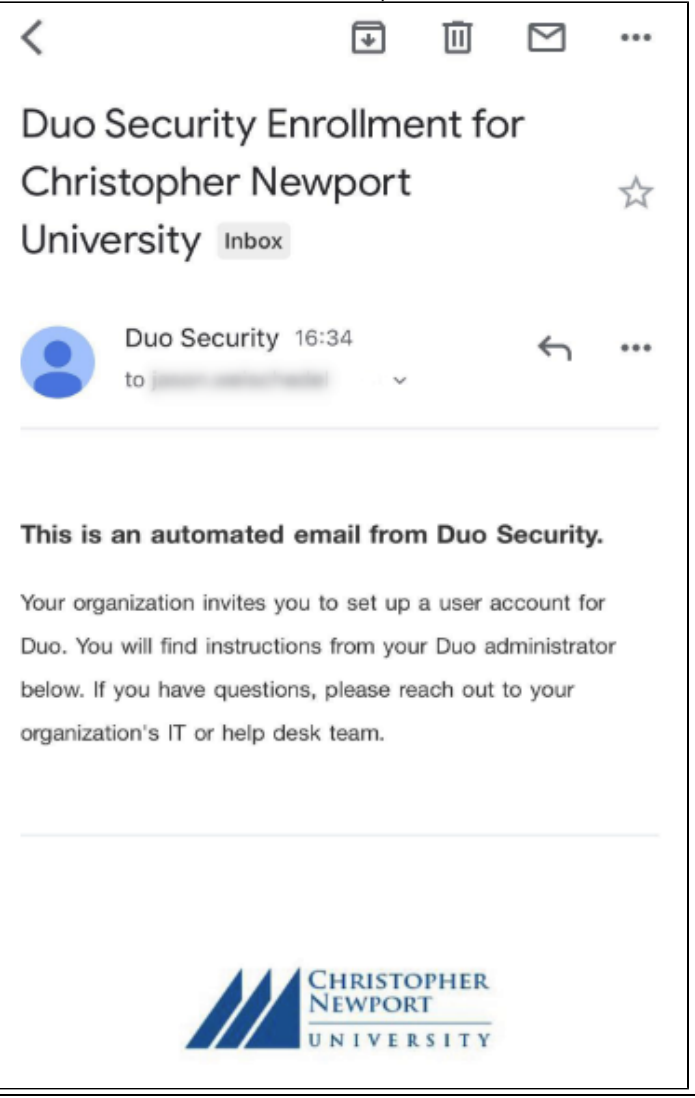

IT Services is inviting you to set up your account for Duo so you can start logging in.

To begin, click this link to enroll a phone, tablet, or other device:

https://api-0fe004c7.duosecurity.com/portal?code=

3

When the webpage opens, tap on the "Start setup" button, and then select to add a mobile phone and tap Continue.

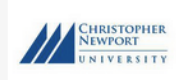

# **Protect Your Christopher Newport University Account**

#### Start setup

Two-factor authentication enhances the security of your account by using a secondary device to verify your identity. This prevents anyone but you from

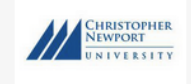

 $\equiv$  Settings

What type of device are you adding?

- **Mobile phone RECOMMENDED**
- Tablet (iPad, Nexus 7, etc.)
- **Landline**

## Continue

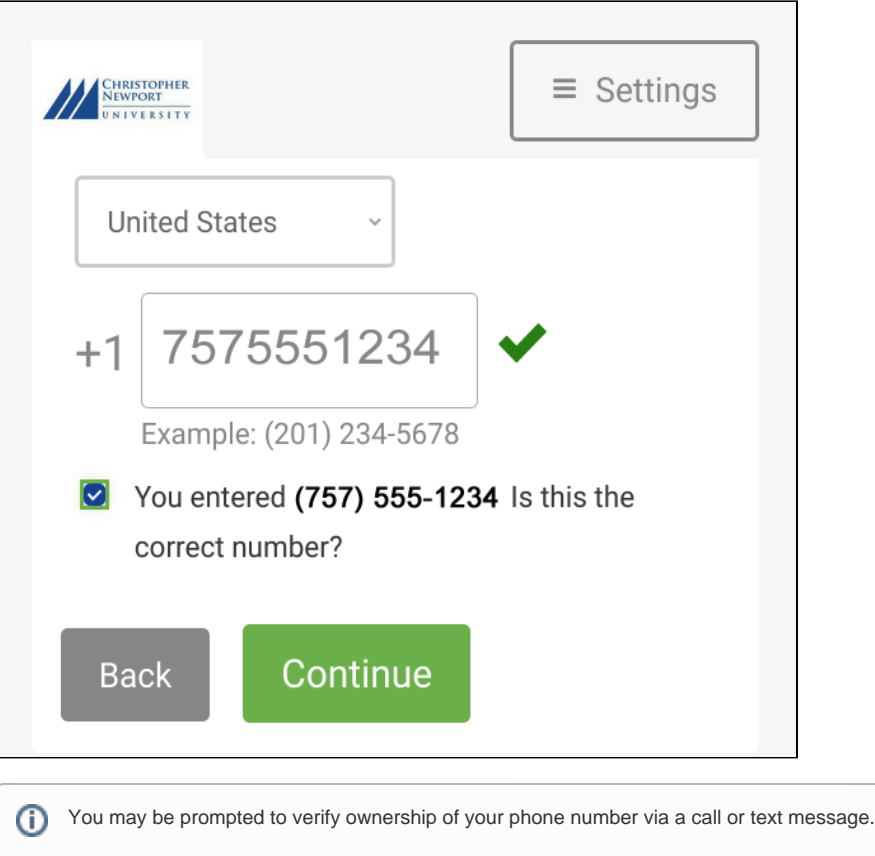

 $5$  ) Tap on the button that says "I have Duo Mobile". You will be prompted to finish by connecting to Duo Mobile. Tap the button to "Take me to Duo Mobile". This will launch the Duo Mobile app and register it to you.

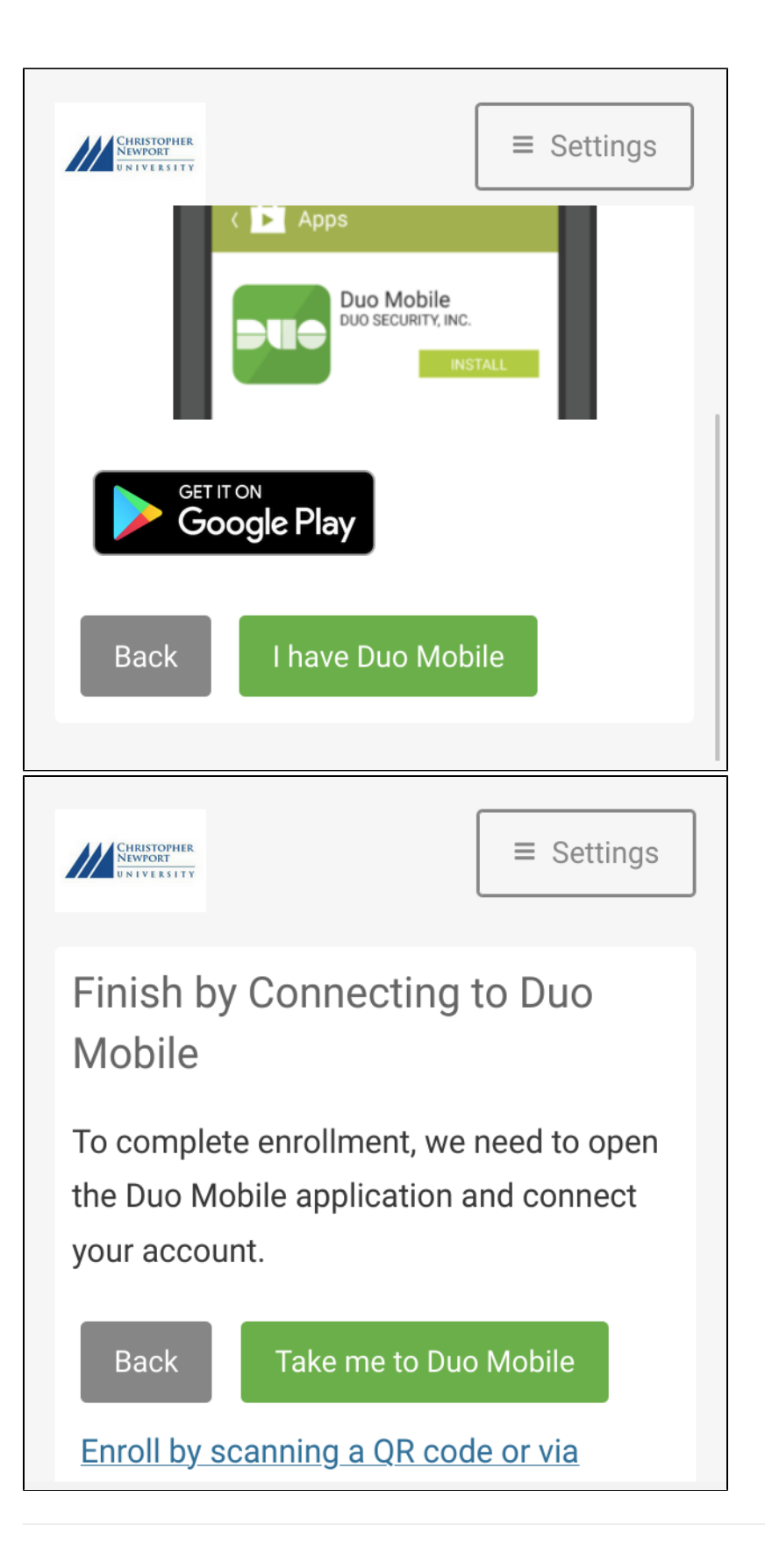

Once registered, a "Christopher Newport University" entry will appear in the Duo app.

6

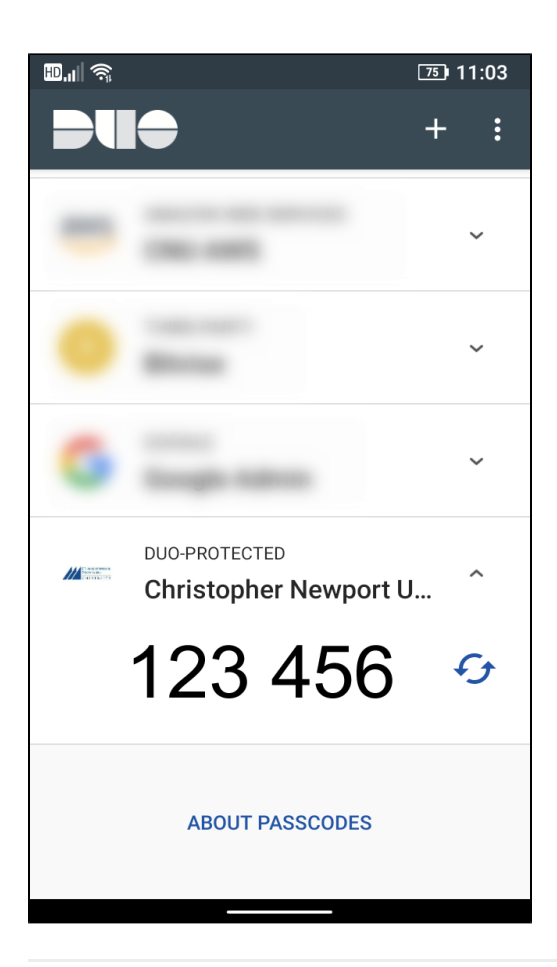

You must have push notifications enabled on your device in order to receive the authentication prompts when logging into the campus VPN. Failure to respond to the push notifications promptly may result in your account being temporarily locked out.